## Getting started with Microsoft Office Picture Manager

Launch Microsoft Office Picture Manager from

Start>Programmes>Microsoft Office Tools>Microsoft Office Picture Manager

Take a few moments to familiarise yourself with the layout and image correcting options this software provides.

Save an image to My Documents\My Pictures or to your own image folder and have a go at editing it.

For more information on image editing with Microsoft Office Picture Manager see the guide: Editing and resizing an image for inserting into a web page or word document.

To create a shortcut to your images folder click on the Add Picture Shortcut in the Picture Shortcut pane

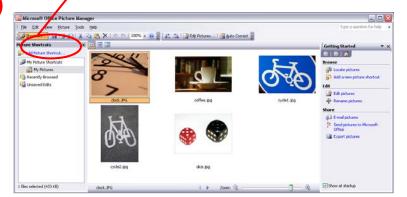

Your images are displayed in the Preview pane

Access your images folder from the Picture Shortcut pane

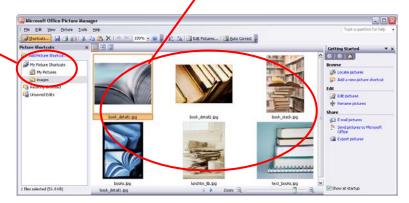

2

3

For a close up of your selected image select Single Picture View

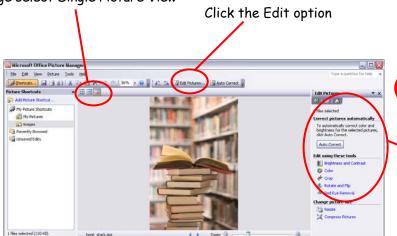

Click on the image you want to edit

Image editing options are located in the Getting Started task pane

4